## **Linee guida per l'utilizzo della piattaforma**

# **INDICE**

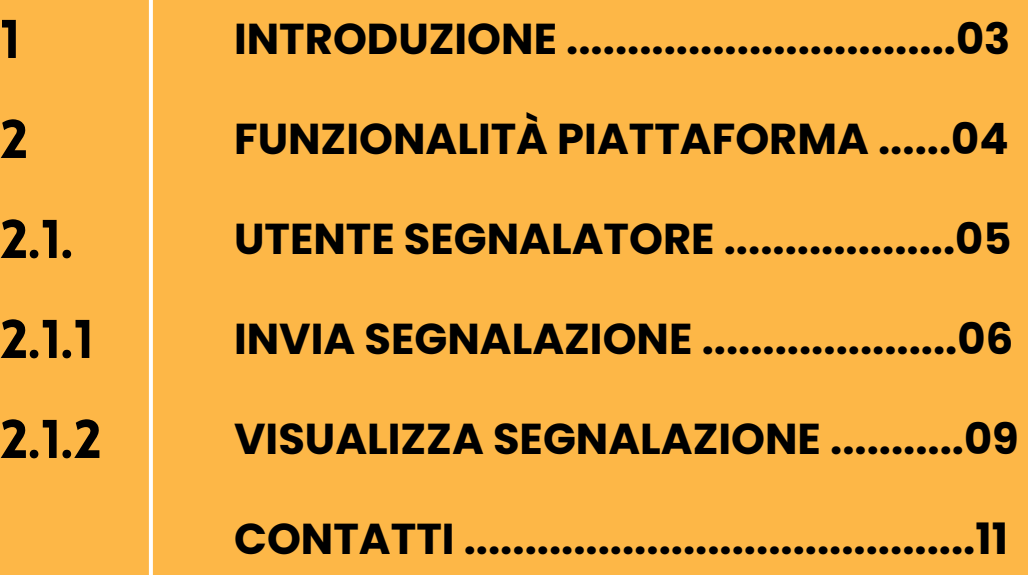

# **1.Introduzione**

### **WHISTLEBASE - LA PIATTAFORMA WHISTLEBLOWING PER PICCOLE E MEDIE IMPRESE**

Il presente manuale utente è dedicato alla descrizione esaustiva della piattaforma Whistlebase, progettata con l'obiettivo di agevolare i dipendenti all'interno di un'organizzazione nell'effettuare segnalazioni relative a violazioni o illeciti di cui vengono a conoscenza durante lo svolgimento delle proprie mansioni. Il software presente è stato sviluppato in stretta aderenza alle normative vigenti, al fine di garantire la massima tutela per i dipendenti che desiderano segnalare situazioni irregolari e, allo stesso tempo, assicurare la corretta gestione di tali segnalazioni in conformità alle disposizioni di legge pertinenti.

Il presente manuale ha lo scopo di fornire una visione dettagliata dell'architettura della piattaforma e di presentare in maniera esaustiva le sue funzionalità principali. L'obiettivo è quello di agevolare gli utenti nell'apprendimento e nell'utilizzo efficace di questo strumento, contribuendo così a promuovere la trasparenza e l'etica all'interno dell'organizzazione.

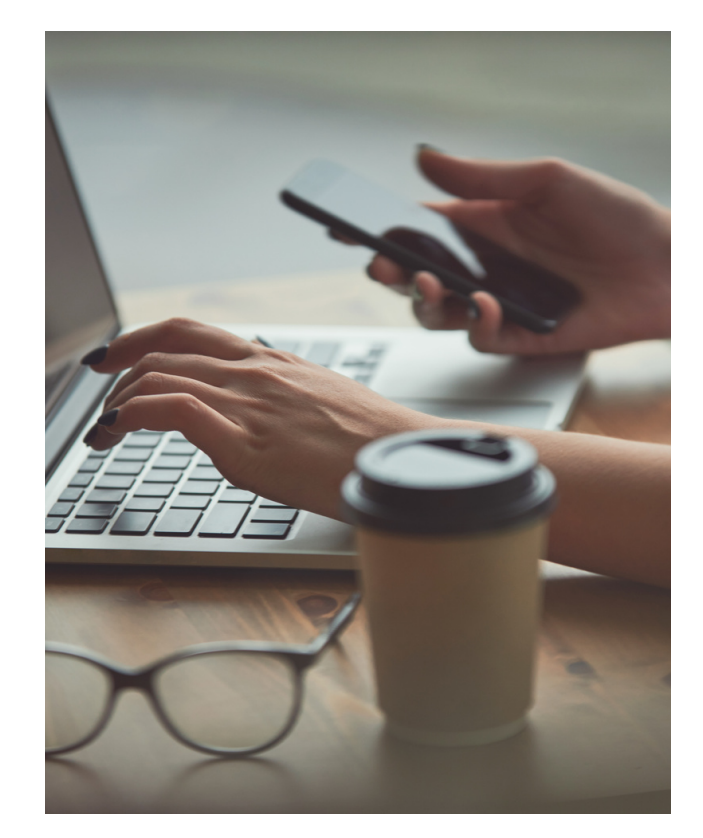

# **2. Funzionalità piattaforma**

Le funzionalità della piattaforma sono categorizzate in base alla tipologia di accesso, distinguendo tra accesso pubblico e accesso privato. L'accesso pubblico consente agli utenti di inviare segnalazioni e di successivamente visualizzarle tramite un codice chiave mentre l'accesso privato richiede l'utilizzo di credenziali nome utente e password - per consentire la gestione delle segnalazioni inviate. Inoltre, le funzionalità sono suddivise anche in base al ruolo degli utenti:

- **Ruolo del Segnalatore**: Il ruolo del Segnalatore è attribuito 1. all'utente generico di un'azienda che ha stipulato un contratto per l'utilizzo della piattaforma. Gli utenti con questo ruolo hanno la capacità di inviare segnalazioni e di successivamente monitorarne lo stato di avanzamento. L'invio delle segnalazioni può avvenire in forma anonima o personale, a discrezione dell'utente, che ha la facoltà di fornire i propri dati anagrafici durante la procedura di segnalazione.
- **Ruolo del Gestore**: Il ruolo del Gestore è assegnato all'utente 2. responsabile all'interno di un'azienda che ha sottoscritto un contratto per l'uso della piattaforma. Gli utenti con questo ruolo possono accedere al sistema utilizzando le loro credenziali, ossia nome utente e password. Questo accesso permette loro di visualizzare tutte le segnalazioni inviate e di apportare modifiche allo stato di tali segnalazioni.

Di seguito, esamineremo dettagliatamente le funzionalità suddivise in base ai ruoli degli utenti.

## **2.1 Utente segnalatore**

Il seguente paragrafo fornisce un elenco dettagliato delle funzionalità riservate agli utenti con il ruolo di Segnalatore. Queste funzionalità sono accessibili tramite il seguente link, che viene comunicato durante il processo di registrazione dell'azienda:

### *<https://app.whistlebase.com/><tenant\_name>*

In questo URL, "tenant\_name" rappresenta il nome del tenant assegnato durante la registrazione dell'azienda presso la piattaforma. La figura successiva illustra il punto di accesso destinato agli utenti Segnalatori.

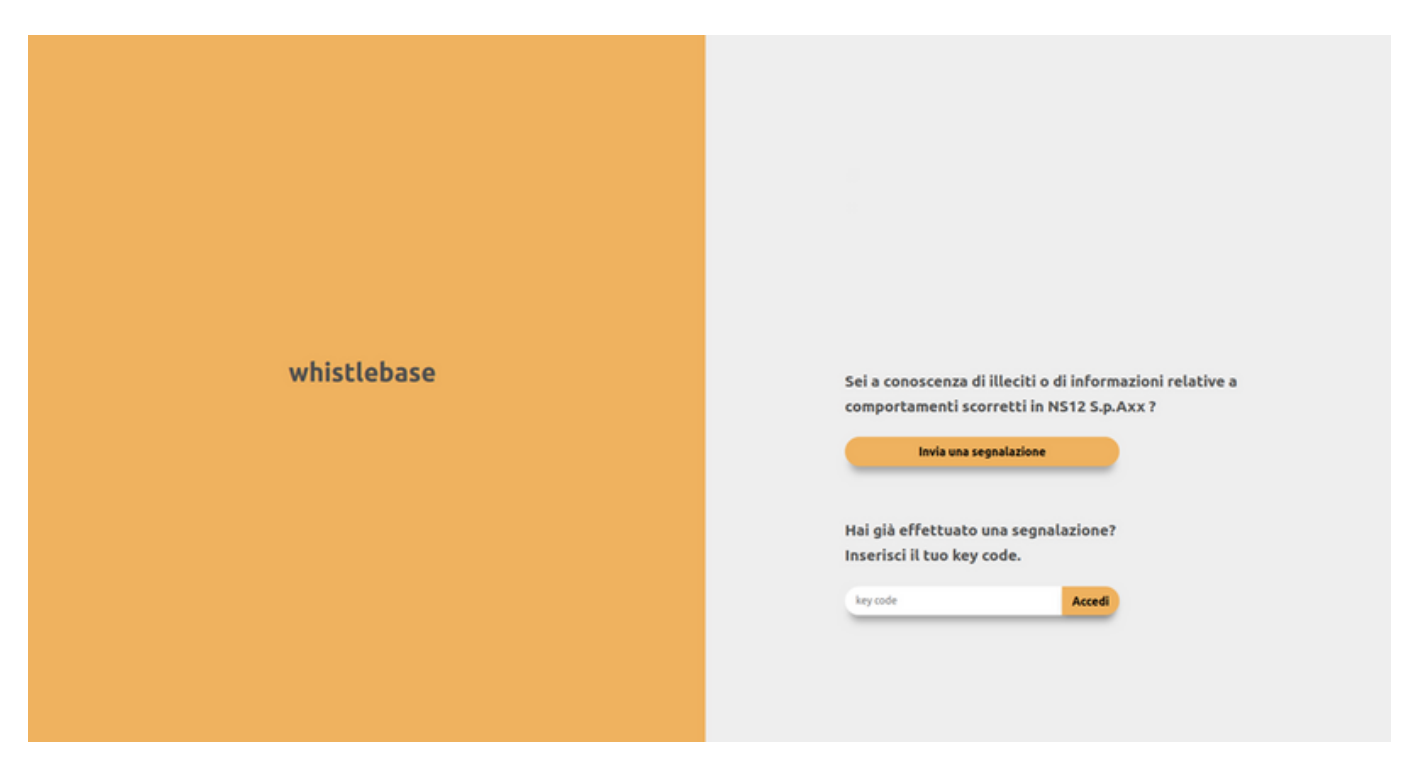

#### **FIGURA 1 - HOME SEGNALATORE**

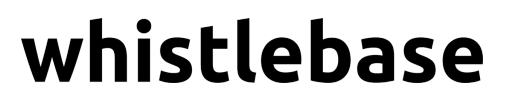

## **2.1.1 Invia segnalazione**

La funzionalità principale consente agli utenti di inviare una segnalazione in forma anonima attraverso la compilazione di un modulo. Una volta completata la compilazione, le informazioni fornite verranno acquisite per il successivo processo di presa in carico e gestione della segnalazione. L'URL per accedere a questa funzionalità sarà di natura pubblica.

Il modulo di inserimento è suddiviso in sei sezioni, ognuna delle quali deve essere compilata in successione per garantire una corretta registrazione della segnalazione.

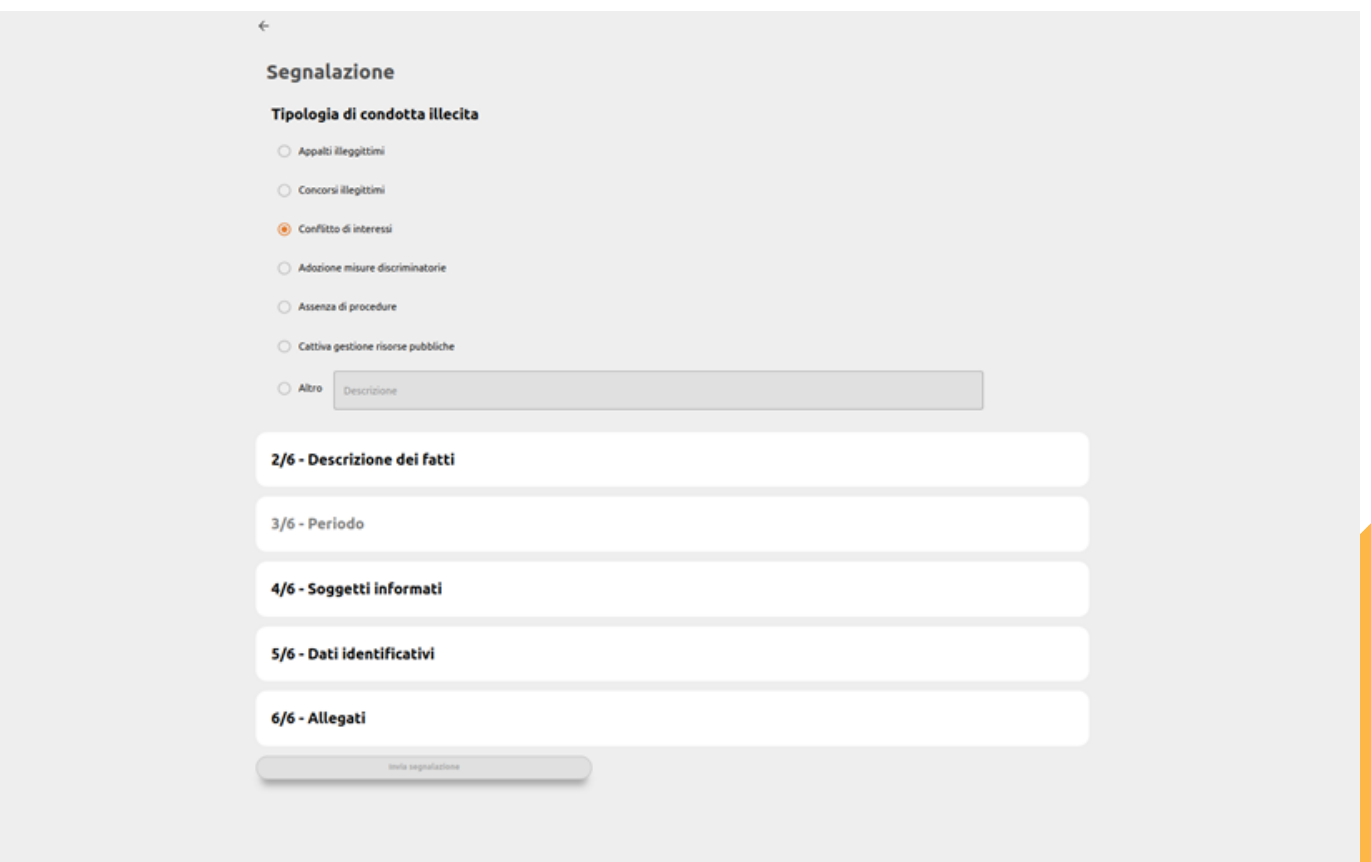

**FIGURA 2 - NUOVA SEGNALAZIONE**

Le sezioni del modulo di inserimento dettagliate sono le seguenti:

- **Tipologia di condotta illecita**: In questa sezione, l'utente deve 1. identificare la tipologia di condotta illecita che ha portato alla segnalazione. L'utente può selezionare una sola opzione da un elenco fornito, e questi valori sono attualmente generati dal Backend (BE). Tuttavia, è possibile selezionare l'opzione "altro" e inserire manualmente la descrizione della tipologia desiderata. Questa sezione è obbligatoria.
- **Descrizione dei fatti**: Qui, l'utente è tenuto a fornire una 2. dettagliata descrizione di quanto è accaduto. È anche possibile inserire informazioni sulle persone coinvolte nei fatti, che possono essere persone fisiche o giuridiche. Questa sezione è obbligatoria.
- **Periodo**: La sezione richiede all'utente di specificare il 3. periodo in cui si è verificato l'evento segnalato. Il periodo è definito da una data di inizio (obbligatoria) e, se applicabile, una data di fine (obbligatoria solo se l'evento non è più in corso).
- **Soggetti informati**: Qui, l'utente ha la possibilità di indicare 4. altre persone o entità che potrebbero essere a conoscenza degli avvenimenti segnalati. È inoltre possibile specificare se sono state informate le autorità competenti e se sono stati intrapresi contatti con altre persone o enti.
- **Dati identificativi**: Questa sezione consente di inviare la 5. segnalazione in forma non anonima. In tal caso, l'utente può fornire le proprie informazioni anagrafiche, compresi nome, cognome, data e luogo di nascita, nonché i propri recapiti.
- **Allegati**: Al momento, è possibile allegare immagini in 6.formato PNG o JPG e documenti in formato PDF al modulo di segnalazione.

Una volta che tutti i campi, almeno quelli obbligatori, sono stati compilati con successo, il sistema registrerà la segnalazione e genererà un codice alfanumerico univoco composto da 16 cifre, noto come "key\_code".

Questo codice sarà fornito all'utente e potrà essere utilizzato successivamente per verificare lo stato della segnalazione. Inoltre, l'utente avrà la possibilità di copiare il "key\_code" negli appunti per un facile accesso futuro.

La figura successiva mostra la schermata di inserimento con questa funzionalità.

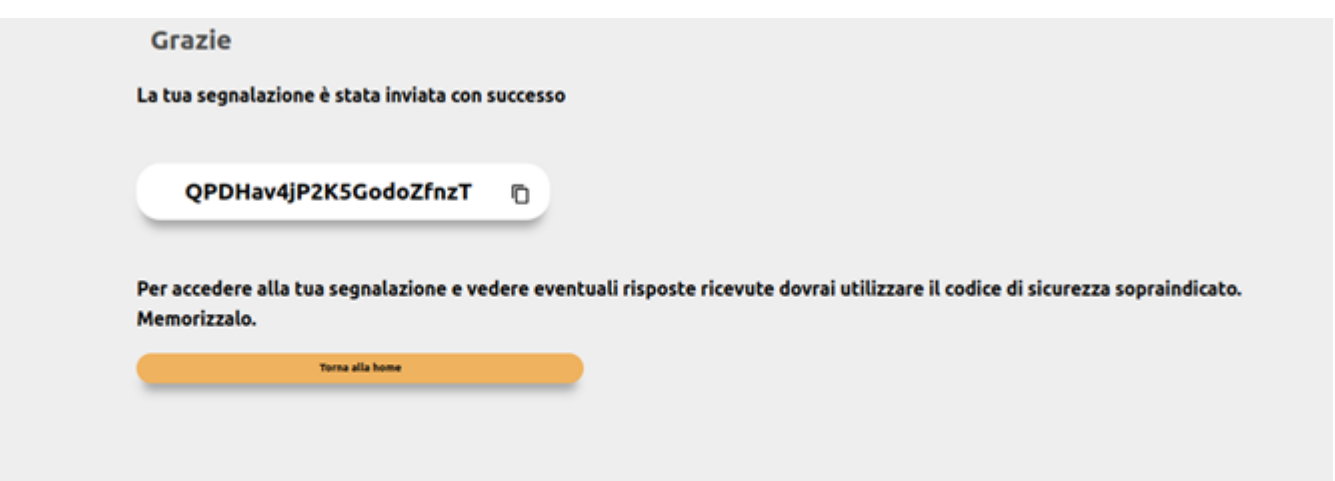

#### **FIGURA 3 - INVIO SEGNALAZIONE**

## **2.1.2 Visualizza segnalazione**

La funzionalità in oggetto consente all'utente di accedere alla piattaforma e visualizzare lo stato delle segnalazioni precedentemente inserite utilizzando il codice univoco copiato durante la fase di inserimento.

È importante sottolineare che se l'utente dovesse perdere il codice (o non lo ha copiato in precedenza), non sarà possibile recuperarlo.

La figura successiva illustra la schermata con i dettagli relativi alla segnalazione che consente all'utente di monitorare lo stato e le informazioni correlate.

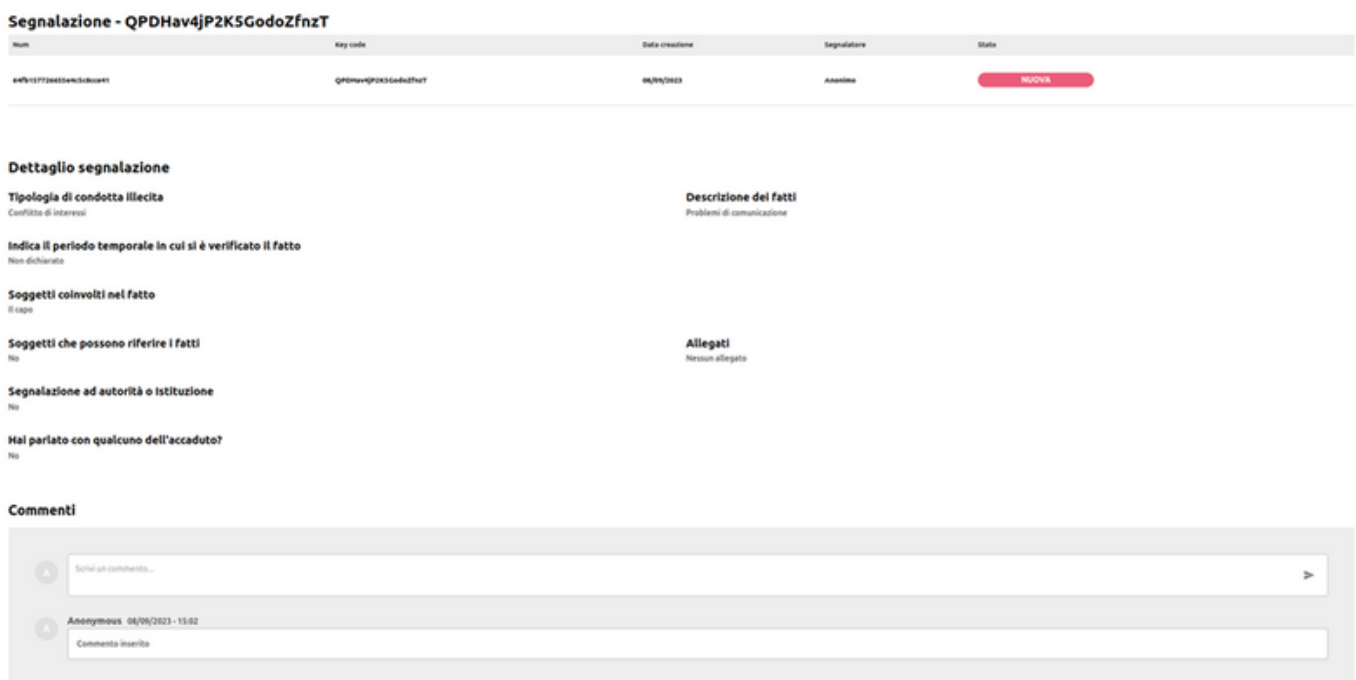

**FIGURA 4 - DETTAGLIO SEGNALAZIONE**

Come risulta evidente dalla figura illustrata, il dettaglio della segnalazione contiene tutti i dati precedentemente inseriti dall'utente durante la fase di invio.

Inoltre, fornisce informazioni sullo stato attuale della segnalazione, che può assumere uno dei seguenti valori:

- **NUOVA**: Indica che la segnalazione è stata inserita ma non è ancora stata presa in carico dai gestori.
- **IN CARICO**: Segnala che la segnalazione è stata presa in carico da un operatore e attualmente è in fase di gestione.
- **CHIUSA**: Indica che la segnalazione è stata lavorata e successivamente chiusa dal gestore.

L'utente ha la possibilità di comunicare direttamente con il gestore della segnalazione tramite l'inserimento di commenti in formato testuale, come rappresentato nella figura 4. Inoltre, la schermata offre una lista dei commenti associati alla segnalazione, che possono provenire sia dall'utente che dal gestore.

Questa funzionalità consente una comunicazione chiara e trasparente tra le parti interessate per garantire una gestione efficace delle segnalazioni.

*Whistlebase è una piattaforma conforme alle Direttive dell'Unione Europea, attentamente progettata per promuovere i valori fondamentali di trasparenza, etica ed efficienza nella gestione delle segnalazioni all'interno dell'ambito organizzativo.*

*Il team Whistlebase resta a disposizione per fornire ulteriori informazioni e assistenza necessaria.*

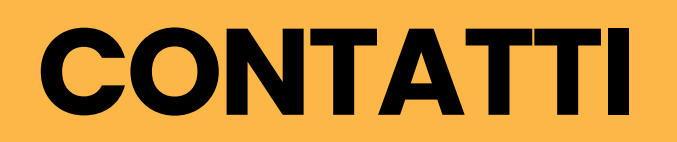

**SITO WEB**

**MAIL**

**WWW.WHISTLEBASE.COM [SUPPORT@WHISTLEBASE.COM](mailto:support@whistlebase.com)**